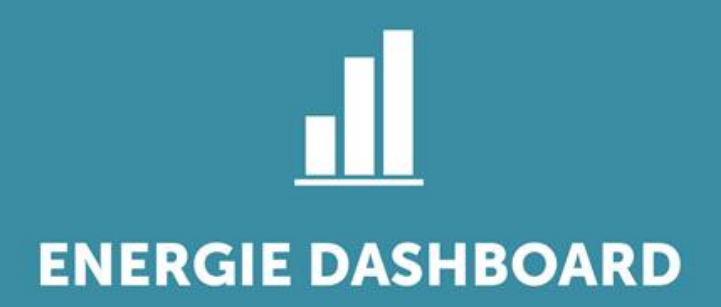

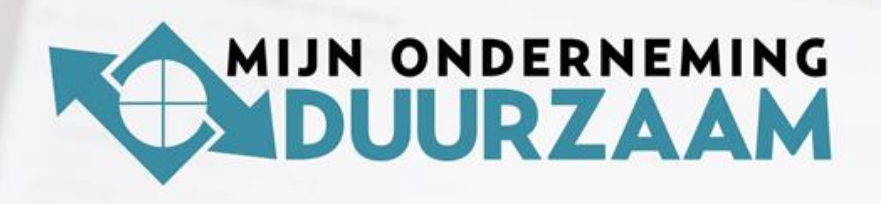

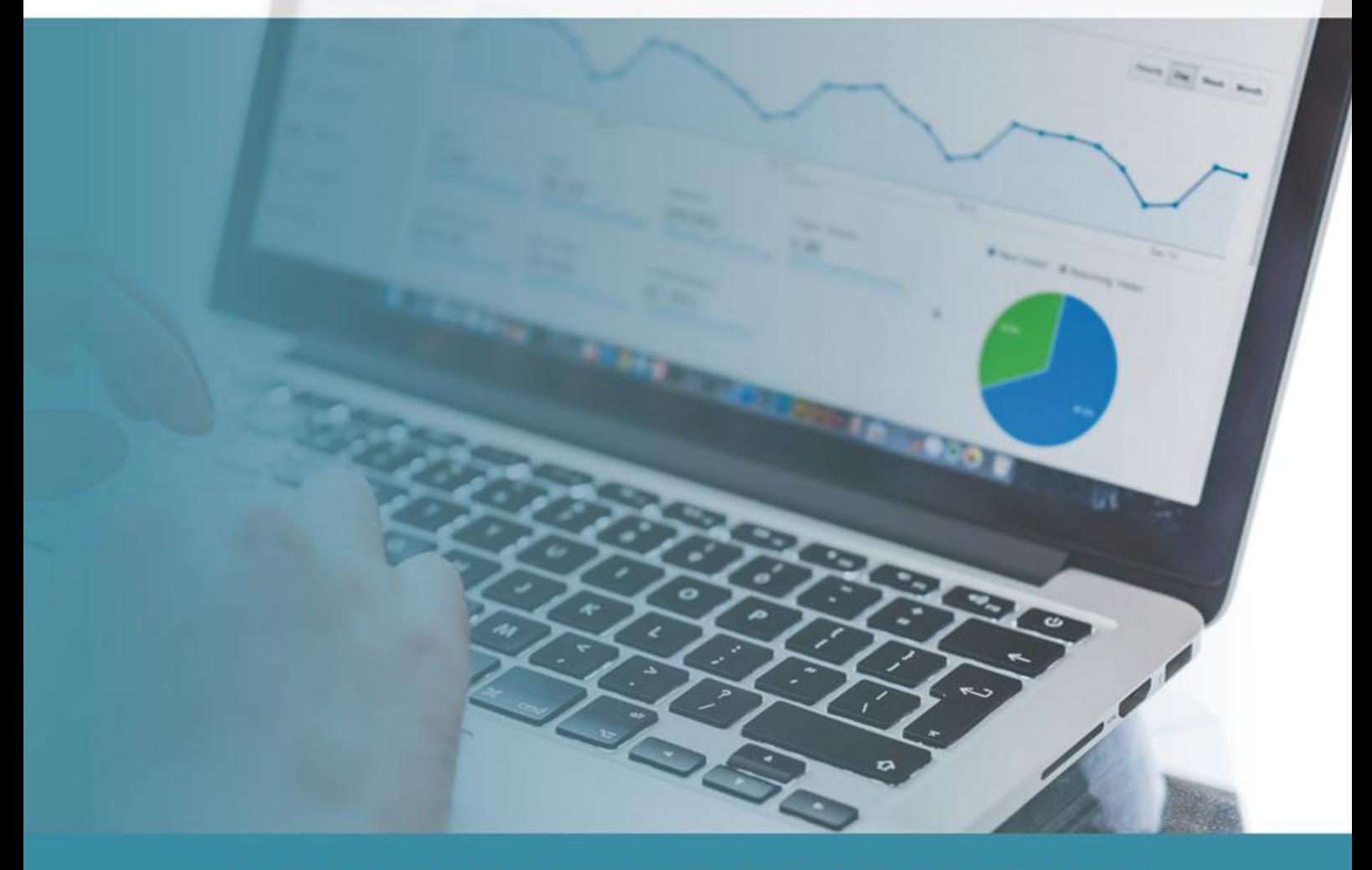

**HANDLEIDING ENERGIE MONITORING** 

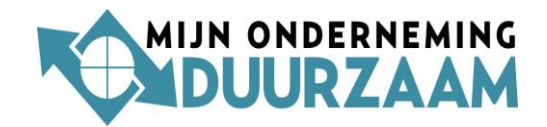

# <span id="page-1-0"></span>**Inleiding**

Met Energie Dashboard heeft u gekozen voor een energiemonitoringsysteem voor zakelijke gebruikers. Dankzij dit systeem krijgt u greep op uw energieverbruik en uw kosten. In deze handleiding leggen we uit wat u met Energie Dashboard kan.

### <span id="page-1-1"></span>**Inloggen**

Het monitoringsysteem is altijd bereikbaar via onze website: <https://mijnondernemingduurzaam.nl/inlog-energie-dashboard/> Hier logt u als gebruiker in, met uw *gebruikersnaam* en *wachtwoord.* Deze worden u bij de oplevering verstrekt.

Met ons monitoringsysteem kunt u per kwartier/uur, per dag en per maand op uw computer, tablet of smartphone precies zien wat uw kosten/verbruiken zijn van gas, elektra en warmte.

### <span id="page-1-2"></span>**Vragen**

Op vragen is soms makkelijk snel het antwoord te krijgen, dat kan op 2 manieren:

- 1- In de monitor staan blauwe cirkeltjes met een "?" erin. Hier staat een toelichting in beschreven.
- 2- Heeft u toch nog vragen dan kunt u altijd contact opnemen met onze helpdesk via de helpfunctie in Energie Dashboard of via:

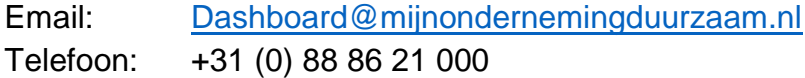

Wij wensen u veel inzicht toe, zodat u nog beter op verbruik en kosten kan sturen en een duurzame besparing realiseert.

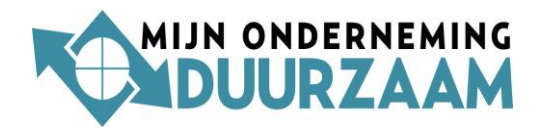

# Inhoudsopgave

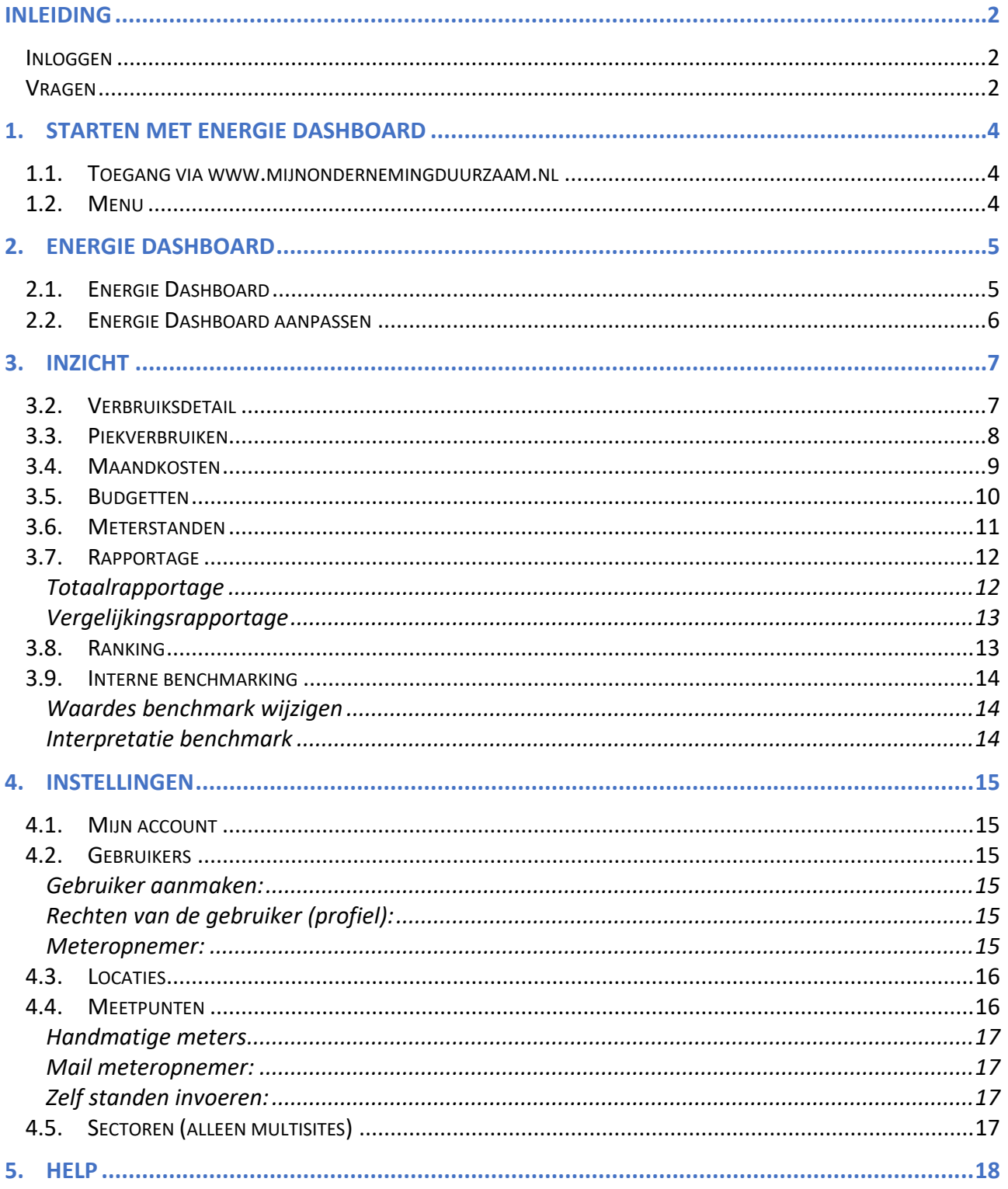

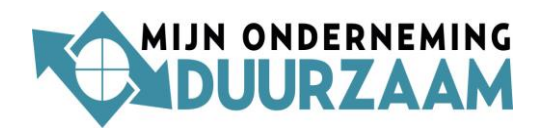

# <span id="page-3-0"></span>**1. Starten met Energie Dashboard**

# <span id="page-3-1"></span>**1.1.Toegang via www.mijnondernemingduurzaam.nl**

- Ga op internet naar onze website <https://mijnondernemingduurzaam.nl/inlog-energie-dashboard/>
- Op het inlogscherm vult u uw '*gebruikersnaam*' en '*wachtwoord*' in.
- Klik op de knop 'inloggen'
- Na enkele seconden krijgt u toegang tot het energiemonitoringsysteem

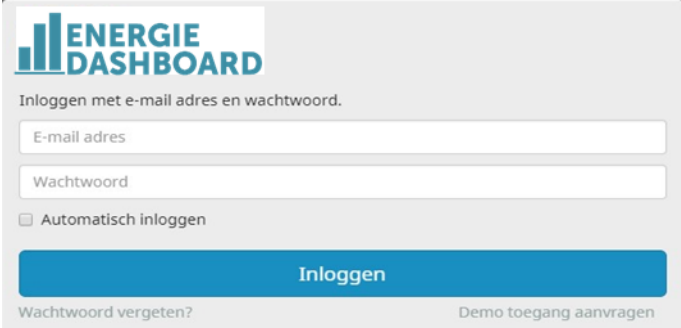

**Wachtwoord aanpassen**: wilt u het wachtwoord veranderen? Ga dan onder 'instellingen' naar mijn 'mijn account', hier kunt u het wachtwoord aanpassen.

# <span id="page-3-2"></span>**1.2.Menu**

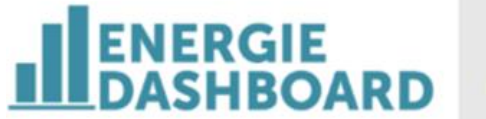

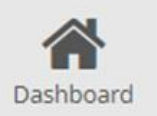

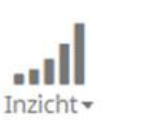

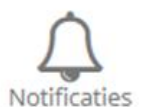

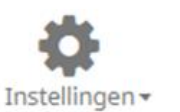

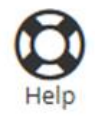

Bovenin de pagina staat de menubalk met een aantal keuzemogelijkheden voor specifieke functionaliteiten die via het aanklikken kunnen worden opgeroepen. De **hoofdgroepen** zijn:

- 1. Dashboard
- 2. Inzicht
- 3. Notificaties
- 4. Instellingen
- 5. Help

Onder iedere hoofdgroep staan diverse functionaliteiten. Op de volgende pagina's volgt een toelichting per hoofdgroep.

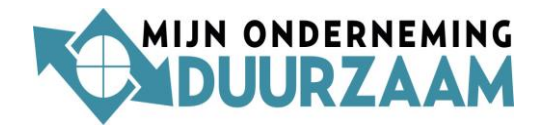

# <span id="page-4-0"></span>**2. Energie Dashboard**

# <span id="page-4-1"></span>**2.1.Energie Dashboard**

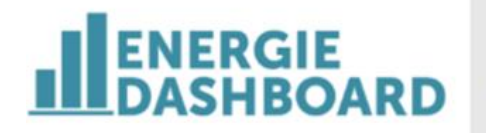

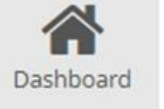

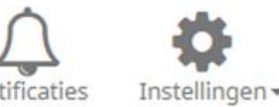

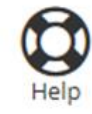

U begint bij het dashboard, dat een algemeen overzicht geeft van de belangrijkste verbruiksgegevens van uw **locatie**(s). U kunt ook op het dashboard een **locatie** klikken.

Binnen een locatie zijn **meetpunten**: een elektra-meter en/of een gasmeter, maar het kan ook aan watermeter of een handmatig opgenomen tussenmeter zijn.

Het dashboard toont:

- verbruiken of kosten per maand. U kunt deze maanden selecteren.
- veranderingen tussen twee maanden (de grijze balk in het midden).

NB: betreft het meerdere locaties, dan worden deze ook in google maps getoond. NB: u ziet enkel de meters die op afstand uitleesbaar zijn en waar Energie Dashbaord data van ontvangt.

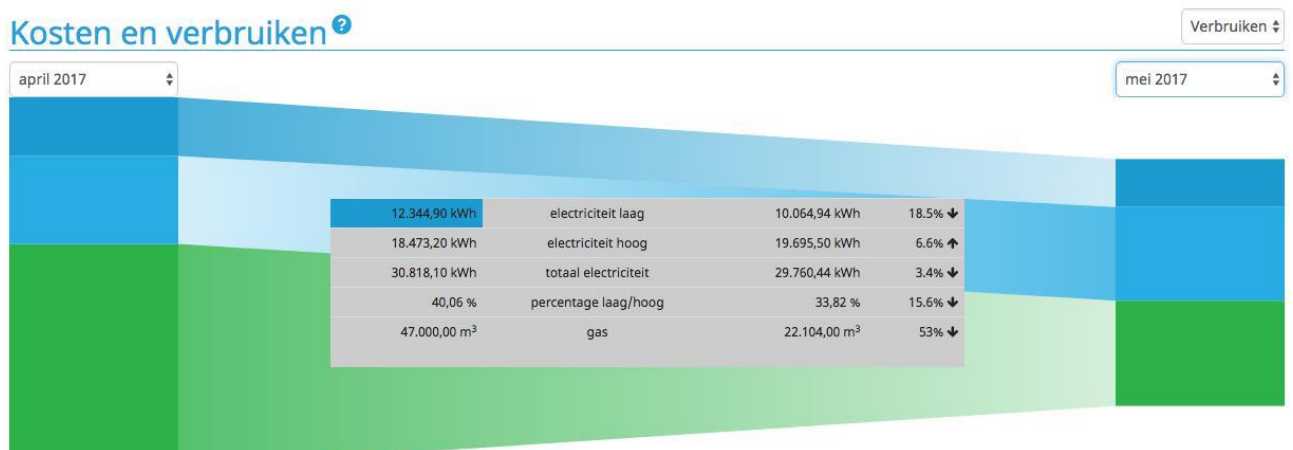

U kunt in bovenstaande diagram rechtsboven kiezen voor:

- 'verbruiken' of
- 'kosten', of
- 'brutoproductie' (indien u opwek van stroom heeft van bijvoorbeeld zonnepanelen).

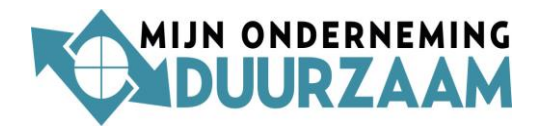

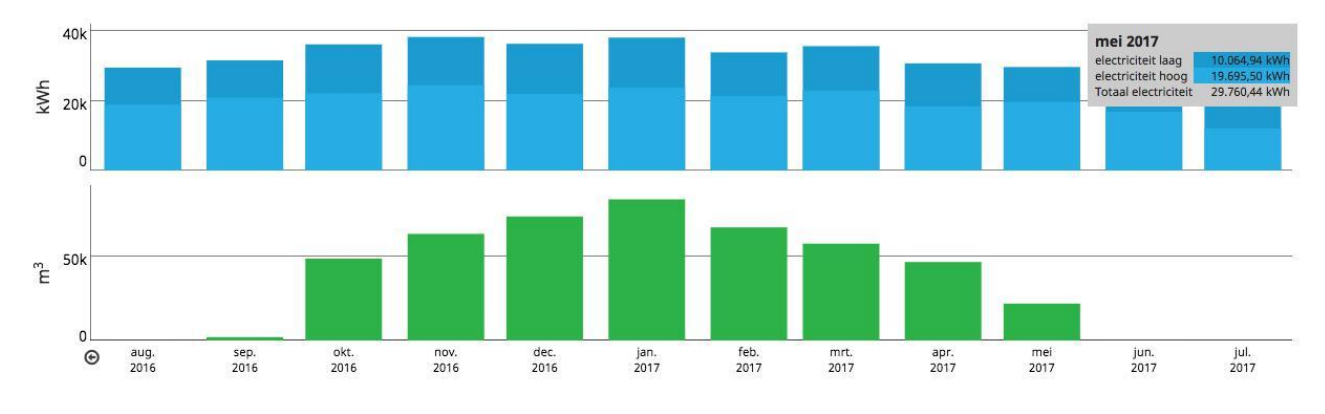

Daaronder staat een staafdiagram met de informatie van de laatste 12 maanden.

Als u met de muis over de staafgrafiek schuift, verschijnt een grijs blokje die de verbruiksdetails per maand aantoont.

## <span id="page-5-0"></span>**2.2.Energie Dashboard aanpassen**

Rechtsboven kunt u kiezen tussen '*verbruiken*' en '*kosten*'. Kiest u '*kosten*' dan ziet u onderstaande grafiek de kosten in euro's.

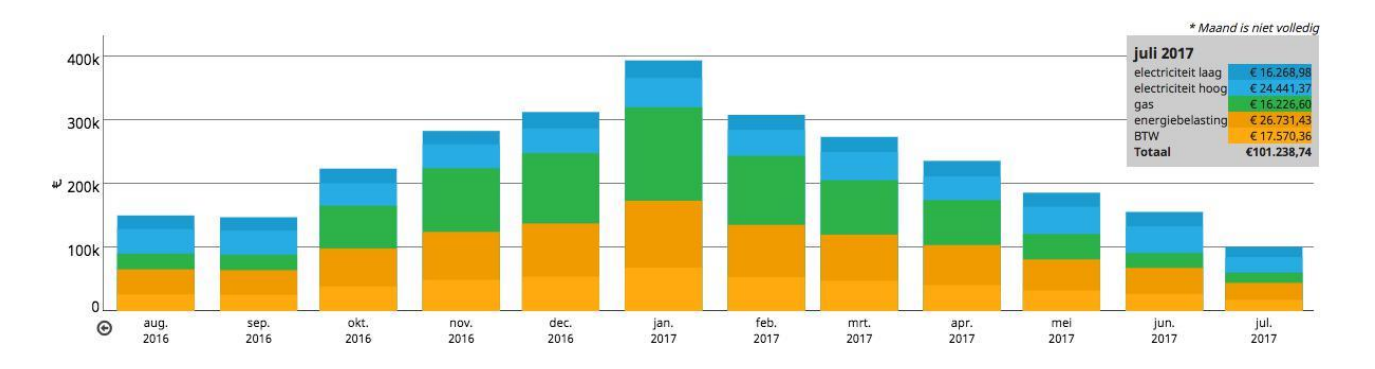

NB: de kosten staan default op een gemiddeld tarief ingesteld, dit hoeft dus niet het tarief te zijn dat u gecontracteerd heeft bij uw energieleverancier. Uw eigen tarieven, van leverancier, netwerk en meetbedrijf, kunt u invullen via: '*instellingen*' en '*contracten*'. Dit wordt ook uitgelegd in paragraaf 4.7.

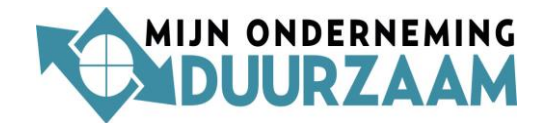

# <span id="page-6-0"></span>**3. Inzicht**

Onder de button **'inzicht'** kunt u inzoomen op:

- 1. Maandverbruiken
- 2. Verbruiksdetail
- 3. Piekverbruiken (KW-max)
- 4. Maandkosten
- 5. Budgetten
- 6. Meterstanden
- 7. Rapportage

Heeft u meerdere locaties (multisite) dan verschijnen er twee andere functionaliteiten:

- 8. Ranking
- 9. Interne benchmarking

#### **3.1.Maandverbruiken**

Hier worden de verbruiken per maand getoond. Het totaalverbruik en de verdeling tussen laag (dal) en hoog (piek).

Heeft u eigen opwek dan hen verbruikt u niet alles zelf, dan kan er ook sprake zijn van terug levering aan het publieke net.

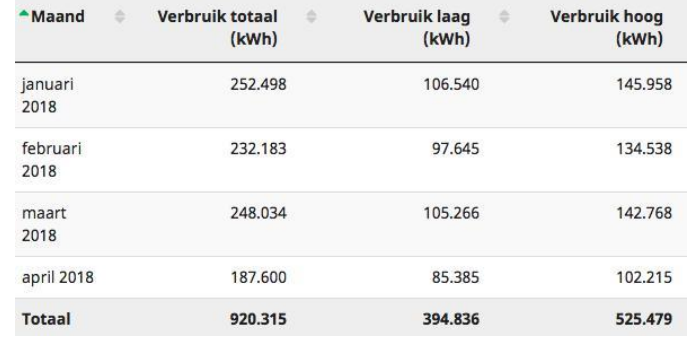

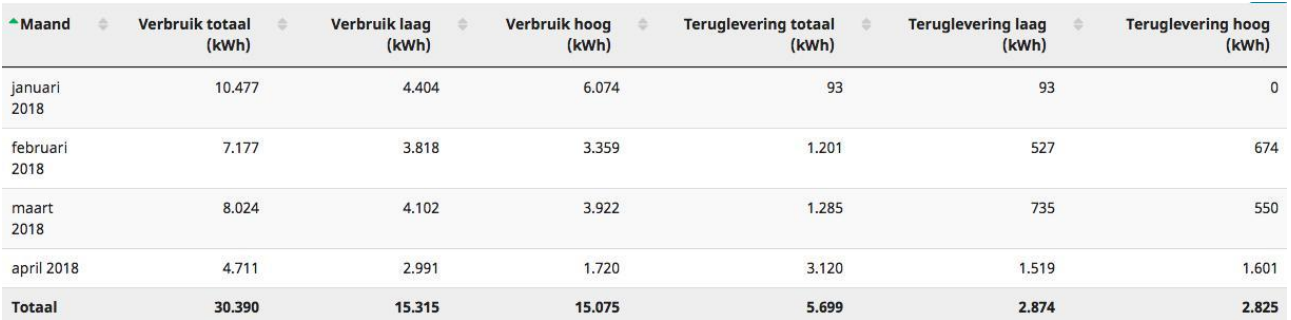

NB: Bent u multisite, dan ziet u de ene keer een maand, de andere keer een jaar. Als u tussen twee functionaliteiten wisselt en weer terugkomt

#### <span id="page-6-1"></span>**3.2.Verbruiksdetail**

Onder deze functionaliteit kunt u de gedetailleerde verbruiken zien. Voor elektriciteit betreft het kwartierwaarden en voor gas uurwaarden.

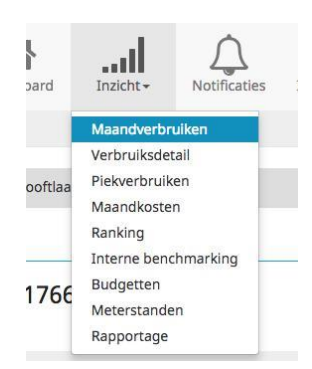

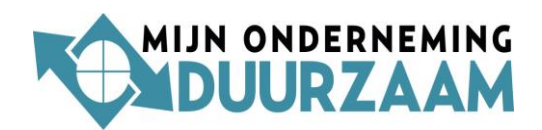

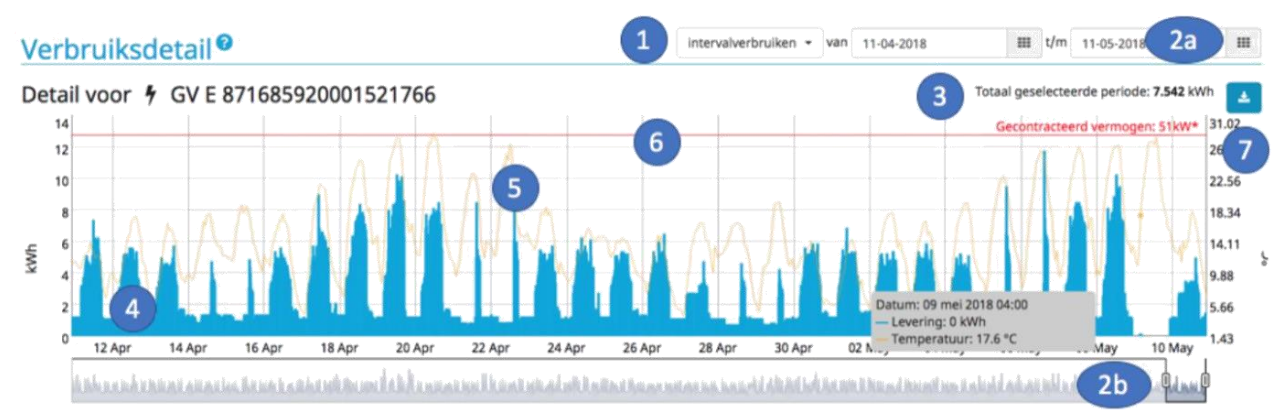

Onder deze functionaliteit treft u meerdere opties, die tot verdieping leiden.

- 1. **Interval/dagverbruiken**: Kies voor intervalgebruiken (kwartier of uurwaarden) of dagverbruiken (het totaalverbruik op 1 dag).
- 2. **Periode instellen**: Kies de periode die u wilt bekijken. Dat kan via de agendaatjes rechtsbovenin (2a), en door de grijze balk onderin (2b) de grafiek te verschuiven met de muisknop.
- 3. **Totaalverbruik**: Bekijk het totaalverbruik in kWh of m3 van de geselecteerde periode.
- 4. **Base load en sluimerverbruik**: U ziet de verbruiken per kwartier, per dag. Belangrijker is: u ziet wat de base load is. Dit is het verbruik dat er eigenlijk continue is. Een hoge base load kan (maar niet altijd) een reden zijn om te onderzoek waar die vandaan komt en of die lager kan.
- 5. **KW-max**: u ziet verbruikspieken. Deze bestaan uit het maximale verbruik gedurende 1 kwartier. De KW-amx, ook wel gecontracteerd vermogen genoemd, wordt berekend door 4x dit hoogste gemeten kwartier te nemen.
- 6. **Gecontracteerd vermogen**: dit is de, ons laatst bekende, waarde die de netbeheerder in de boeken heft staan als uw gecontracteerde vermogen.
- 7. **Downloaden verbruiken**: van de geselecteerde periode en type (interval/dag) kunnen ook de *kwartier- en uurwaarden* worden gedownload, als pdf, csv of excel. Klik op de blauwe knop en kies. Het bestand verschijnt onderaan of komt bij uw downloads terecht.

# <span id="page-7-0"></span>**3.3.Piekverbruiken**

Deze functionaliteit toont de pieken in het verbruik. Deze pieken bestaan uit de hoogst gemeten kwartierwaarden (elektra) en uurwaarden (gas). Vier x de gemeten kwartierwaarde is het *afgenomen vermogen*. Deze waarde staat ook de maandelijkse factuur van de netbeheerder (bv Liander, Enexis of Stedin).

Op de factuur van de netbeheerder staat daarnaast ook het *gecontracteerd vermogen* dat bij de netbeheerder in de administratie staat. Dat kan, binnen bepaalde richtlijnen van de netbeheerder, soms worden aangepast.

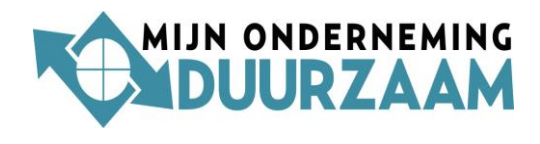

C Gecontracteerd vermogen

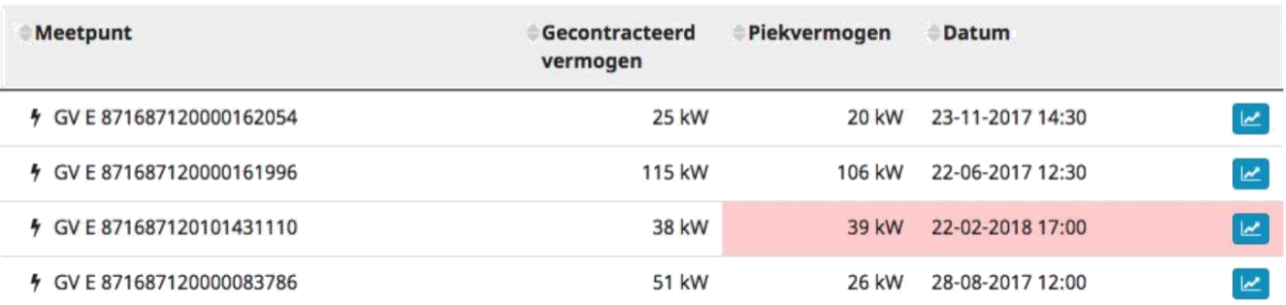

Het gecontracteerd vermogen bestaat uit het bij ons bekende vermogen. Dat kan al door u of de netbeheerder zijn aangepast. Bij het piekvermogen daarnaast staat de hoogst gemeten waarde en de datum waarop dat is gebeurd. Kleurt de regel rood, dan is er een overschrijding geweest en zal de netbeheerder het gecontracteerd vermogen omhoog aanpassen.

In de blauwe balk rechtsboven kunt u de eventueel nieuwe waarde aanpassen. Let op: dit is een administratieve aanpassing in Energie Dashboard, en niet bij de netbeheerder.

#### <span id="page-8-0"></span>**3.4.Maandkosten**

Energie Dashboard geeft ook een indicatie van de kosten van het energieverbruik. De kosten zijn uitgesplitst tussen 'netbeheerder' en 'leverancier' bij kleinverbruikers en aangevuld met 'meetbedrijf' bij grootverbruikers.

Onder deze functionaliteit treft u de volgende meerdere opties aan:

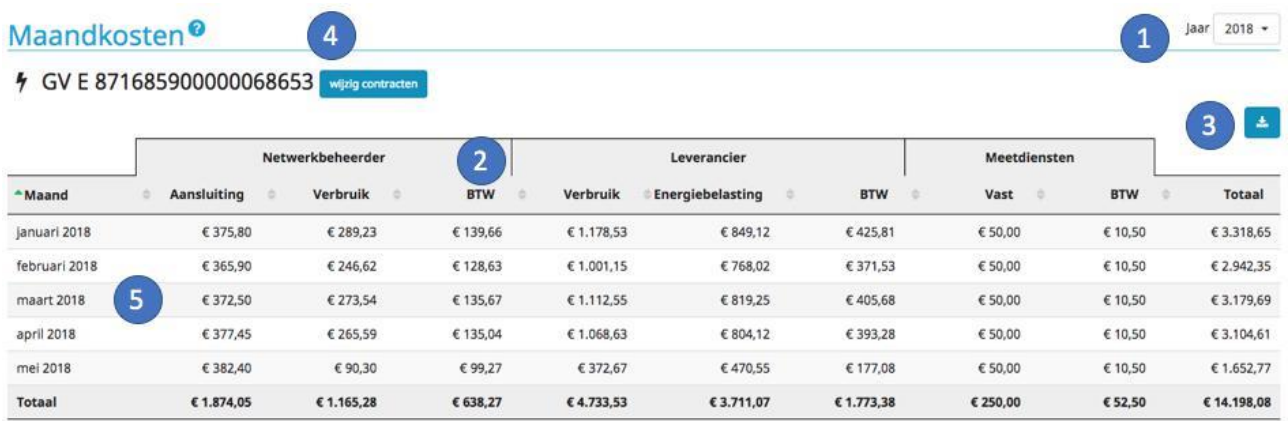

- 1. **Periode:** Het jaar of maand waarop de kosten slaan. U kunt dit kiezen.
- 2. **Belastingen**: in de kosten zijn belastingen een groot onderdeel van de totale kosten. De belastingen bestaan uit Energiebelasting, Opslag duurzame energie (ODE) en de BTW die daarover geheven wordt.

NB: belastingen doorlopen staffels gebaseerd op verbruiksvolumes, hoe groter het verbruik, hoe lager de staffel. Omdat aansluitingen soms voor het eerst data krijgen midden in jaar middelt Energie Dashboard de belastingstaffels uit.

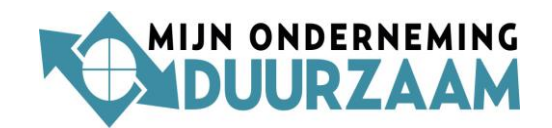

- 3. **Downloaden:** een overzicht van de kosten is te downloaden naar pdf. en excel.
- 4. **Tarieven invoeren**: Standaard staan default tarieven ingevuld, we weten immers niet wat uw specifieke tarieven zijn. Die kunt u zelf invullen.
- 5. **Verdieping:** Als u op de regel van de kostenpost staat, bv een maand, dunt u klikken op de regel waarna een verdieping in de kosten verschijnt, zie hiernaast. Deze verdieping per maand geldt zowel de leverancier, netbeheerder als meetbedrijf.

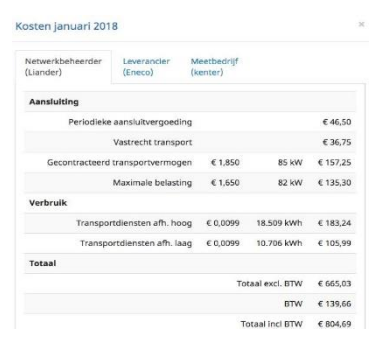

### <span id="page-9-0"></span>**3.5.Budgetten**

U kun eenvoudig uw budget instellen, waarna de maandelijkse kosten worden afgezet tegen uw ingegeven budget. Een ideale functionaliteit om afwijkingen vroegtijdig te signaleren. Immers, de facturen van de leveranciers komen pas later.

Het budget wordt ingesteld per locatie. De meetpunten (elektra en gas) worden cumulatief meegenomen.

-Om het budget in te stellen, klik op de blauwe knop '*budget aanpassen*'.

-Klik vervolgens op 'budgettype' Hier zijn 3 manieren om het budget in te voeren:

- 1. Lineair: 12 gelijke bedragen
- 2. Op basis historische verbruiken: indien deze in het systeem zitten leest Energie Dashboard het profiel de verdeling over de afgelopen 12 maanden en hanteert eenzelfde verdeling over het budget
- 3. Zelf invoeren: stel dat een locatie minder gaat gebruiken dan is het handiger om zelf budgetbedragen of percentages in te voeren.

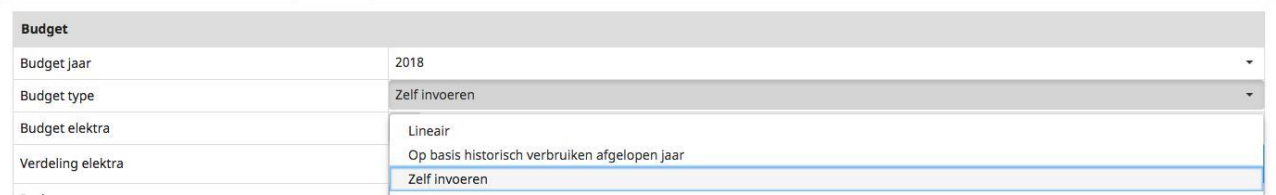

Bij de andere opties kunt u zelf de gewenste waardes invoeren. Bij 'budget elektra' en 'gas' voert u het jaarbedrag in, waarna het automatisch volgens de gekozen manier wordt verdeeld over de maanden.

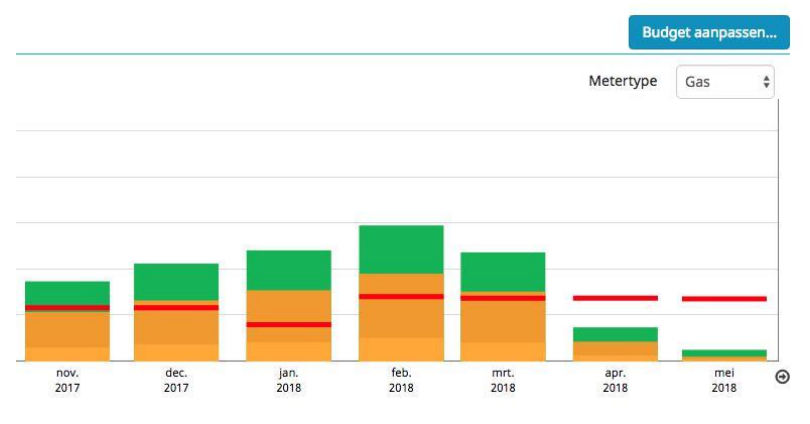

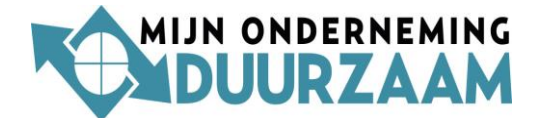

Kiest u voor de optie 'zelf invoeren' dan kan je via de blauwe scheidingslijntjes makkelijk het bedrag verschuiven, totdat het gewenste bedrag per maand te zien zijn.

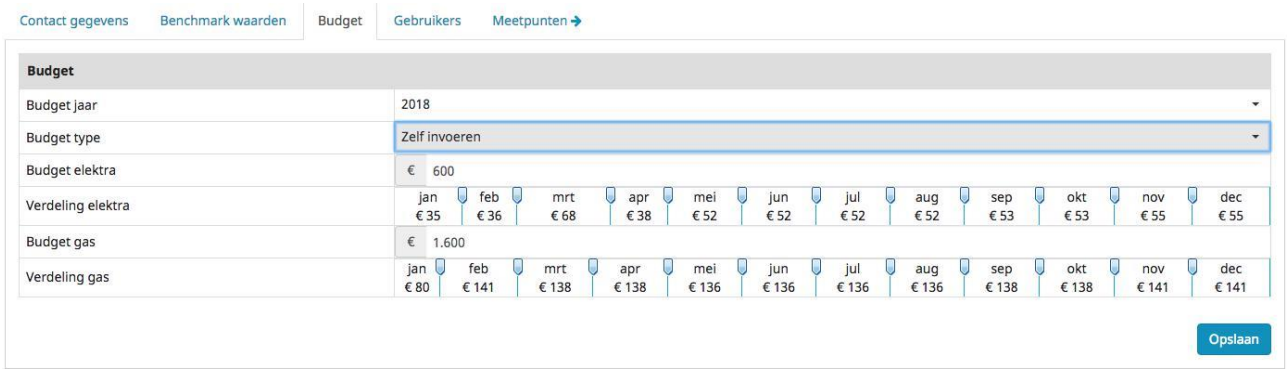

#### <span id="page-10-0"></span>**3.6.Meterstanden**

Deze functionaliteit geldt voor **kleinverbruikmeters**. Energie Dashboard rekent op basis van het verbruik van een maand wat het totaal is en telt dat bij de vorige meterstand op. Grootverbruik meters hebben geen standen, die kennen alleen verbruiken.

Vink links in het vakje de meters aan waar u de meterstanden van wilt zien.

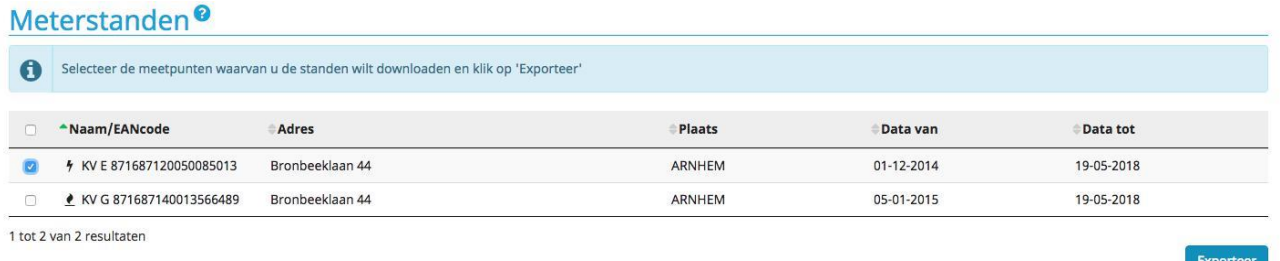

Kies vervolgens rechtsonder 'exporteer'. Het volgende scherm verschijnt waar u enkel keuzes kunt maken:

- Type: Selecteer hier wat u wilt hebben, dus maandstanden, dagstanden of intervalstanden (kwartier- of uurwaarden).
- Datum; selecteer in de beide kalenders over welke periode het moet gaan
- Uitvoertype: kies hier excel of csv (comma separated)
- 'Download meterstanden': het gekozen bestan verschijnt onderin uw scherm of bij 'downloads' in uw folder. Dit is afhankelijk van uw eigen instellingen waar downloads standaard komen.

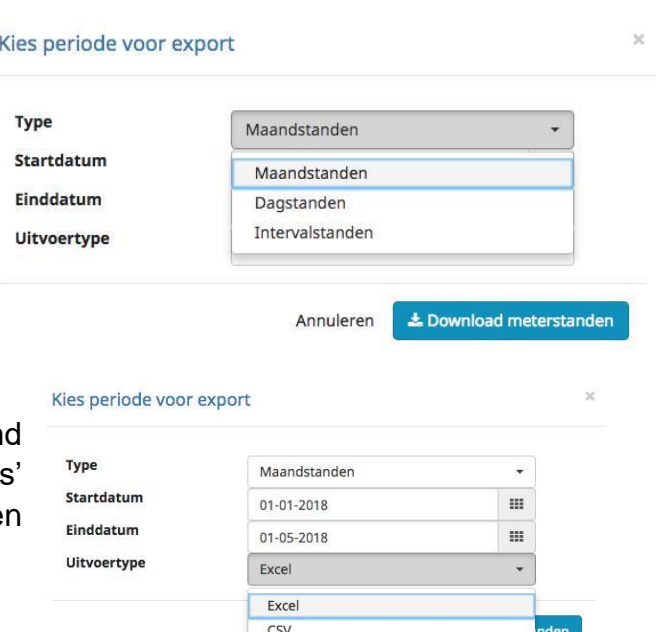

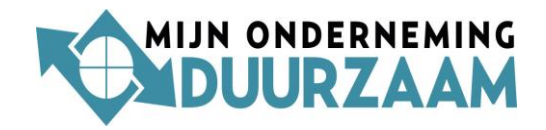

# <span id="page-11-0"></span>**3.7.Rapportage**

Deze functionaliteit biedt de mogelijkheid tot het maken van diverse rapportages. Op basis van verschillende keuzemogelijkheden kunt u de gewenste rapportages zelf maken.

Heeft u eenmaal een gewenst formaat gevonden en wilt u deze rapportage maandelijks ontvangen, dan kunt u dat zo instellen. De rapportage wordt dan maandelijks automatisch geüpdatet en via email gestuurd. U kunt tevens aangeven of de rapportage naar meerdere personen gemaild moet worden.

#### **Opstellen rapport**

Er bestaan diverse opties bij het maken van een energierapportage, deze zijn:

- **Soort rapportage**: Kies hier voor een totaalrapportage per locatie of van alle locatie. Of voor een vergelijking
- **Locaties:** rechts daarvan kiest u de locaties(s) waarover de rapportage moet gaan. Het vinkje achter de locatie geeft aan dat die is geselecteerd.
- **Type:** Verbruiken of kosten
- **Soort:** elektriciteit, gas. En in sommige gevallen ook water of warmte
- **Periode:** kies hier de periode waarover de rapportage moet gaan: maand, kwartaal, jaar, of aangepast.
- **Groeperen:** dag of maand.
- **Van - Tot en met**: in deze beide laatste velden kiest u de periode waarop de rapportage betrekking moet hebben.

Rannortage<sup><sup>O</sup></sup>

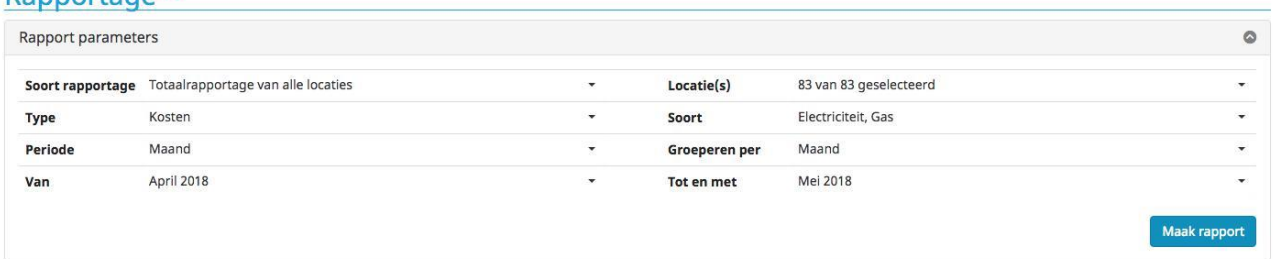

Nadat alle keuzes zijn gemaakt, kan het rapport worden opgemaakt, met de knop "Maak rapport". Vervolgens verschijnt onderin, in grafische vorm, het rapport.

Downloaden rapport: Dit rapport kan ook gedownload worden als csv of excel-bestand. Klik daarvoor rechts op de download-knop.

#### <span id="page-11-1"></span>**Totaalrapportage**

Dit rapport geeft een overzicht van alle locaties, op basis van de verbruiken.

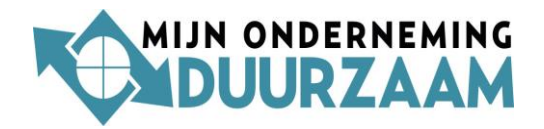

## <span id="page-12-0"></span>**Vergelijkingsrapportage**

Hier kunt u kiezen uit een vergelijking tussen twee periodes, om het verschil in verbruik of kosten te zien. Bijvoorbeeld het 1<sup>e</sup> kwartaal 2017 met het 1<sup>e</sup> kwartaal 2018.

In het grijze vlak staan de verschillen t.o.v. beide kwartalen, de pijlen geven in procenten de veranderingen weer.

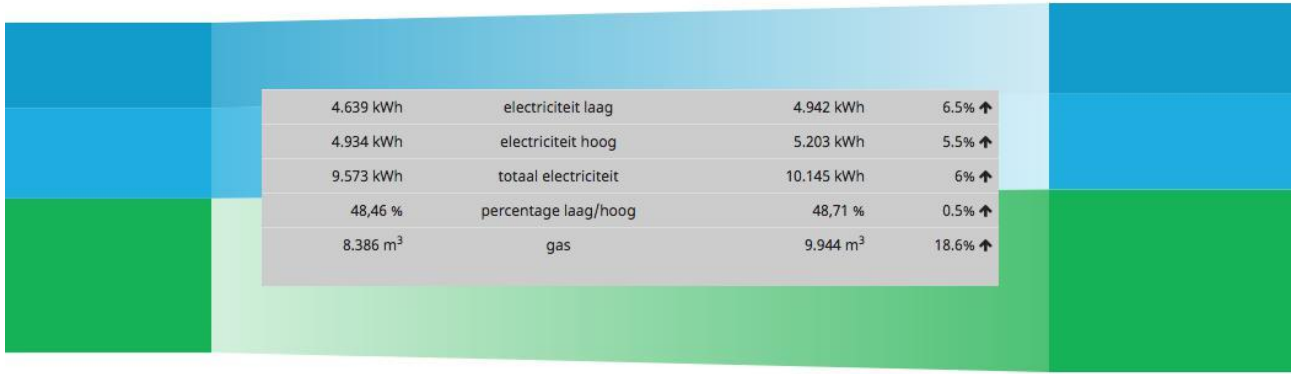

## <span id="page-12-1"></span>**3.8.Ranking**

Ranking is een functionaliteit die getoond wordt bij meerdere locaties. Het biedt de mogelijkheid om op basis van verbruik of kosten de locaties in een volgorde te zien.

Bovenaan staan de locaties met de grootse verbruiken en/of hoogste kosten. Dit geeft een handvat om te begrijpen waar de grootste energiekosten en waar wellicht als eerste aandacht aan gegeven moet worden.

U kunt selecties maken op basis van:

- Kosten en verbruiken
- Energiedrager: gas, elektricteit, warmte
- Periode selecteren

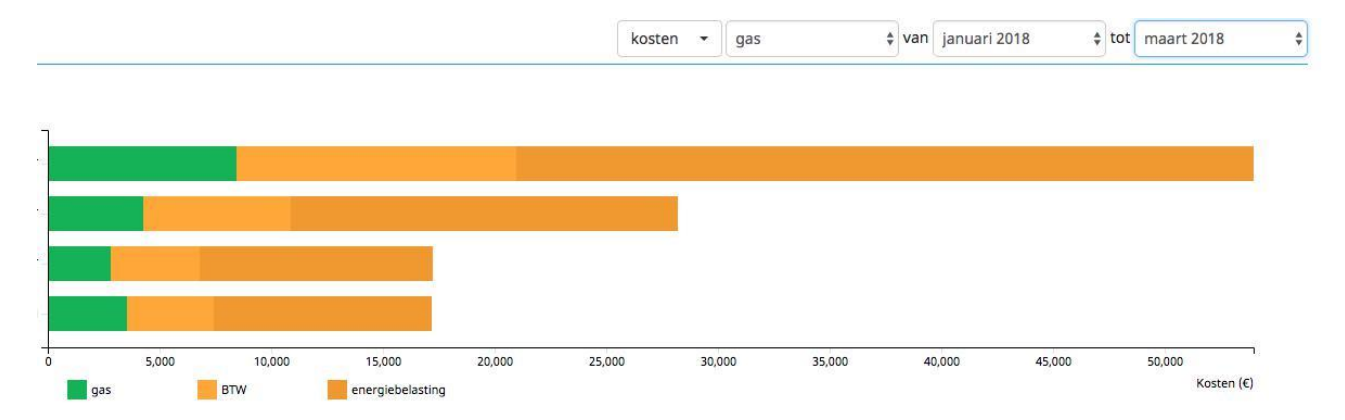

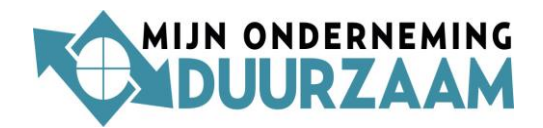

## <span id="page-13-0"></span>**3.9.Interne benchmarking**

Heeft u meerdere locaties of meetpunten, dan zijn deze functionaliteiten te zien en gebruiken.

U kunt instellen op basis waarvan de benchmark gemaakt moet worden, bv op verbruik of kosten. Of voor alleen gas, of elektra, of voor beide. Tevens kiest u de periode.

Let op: als de periode wijzigt, dan veranderen ook de gemiddelde kosten. Deze worden immers over de geselecteerde periode berekend en afgezet tegen de gekozen benchmarkwaarde.

#### <span id="page-13-1"></span>**Waardes benchmark wijzigen**

Wilt u de waardes van een locatie wijzigen, dan kan dat via de blauwe knop 'eigenschappen'.

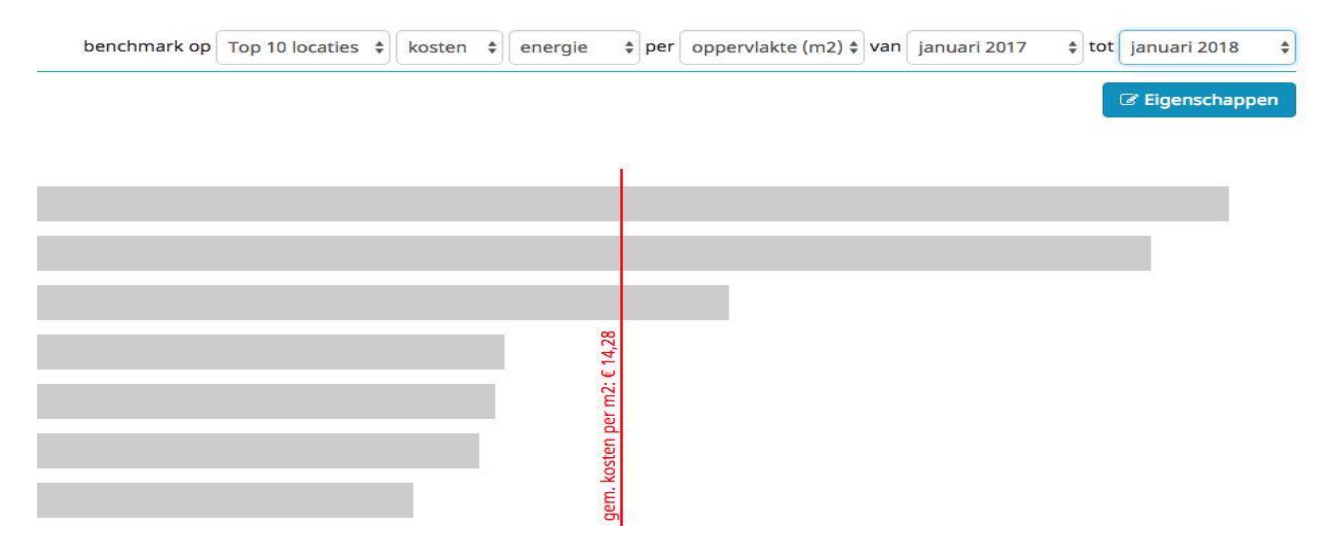

In bovenstaande figuur wordt op basis van de gemiddelde kosten per m2 over de geselecteerde periode (1 jaar) een vergelijking gemaakt tussen de diverse locaties. Zo kunt u de afwijkingen zien, zowel de gunstige als ongunstige. Soms is er een goede verklaring, soms dit een reden tot nadere onderzoek. Waarom wijken de bovenstaande 3 locaties af? Het zorgt ervoor dat u aandacht kunt schenken aan locaties met potentiele inefficiënties.

#### <span id="page-13-2"></span>**Interpretatie benchmark**

Een volgende stap is om in het verbruiksdetail' te kijken of er vreemde pieken zijn, of op momenten dat je het soms niet verwacht (nacht, weekend), of er is een constante base load (er staat eigenlijk altijd iets aan). Het kan zijn dat er goede redenen zijn voor de afwijking, maar het ook kan zijn dat er iets verbeterd kan worden.

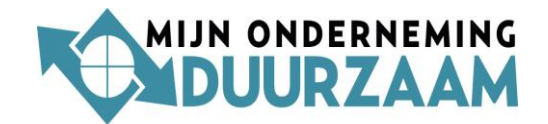

# <span id="page-14-0"></span>**4. Instellingen**

In deze hoofdgroep staan functionaliteiten waarmee zelf instellingen aangepast kunnen worden.

### <span id="page-14-1"></span>**4.1.Mijn account**

Hier staan uw *persoonlijke gebruikersgegevens*. Zo kunt u bijvoorbeeld uw naam of *wachtwoord aanpassen.*

#### <span id="page-14-2"></span>**4.2.Gebruikers**

Hier ziet u wie er allemaal toegang hebben tot Energie Dashboard, wat hun profielen zijn, hoe vaak ze hebben ingelogd en wanneer. Tevens wordt getoond wanneer ze voor het laatst hebben ingelogd en hoe vaak. **& Gebruiker toevoegen** 

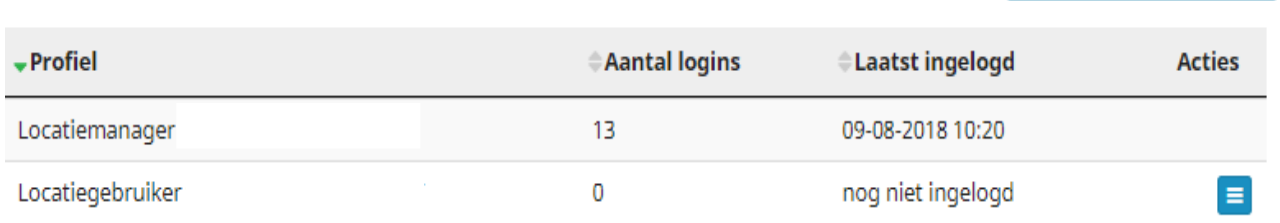

<span id="page-14-3"></span>**Gebruiker aanmaken:** Als u 'locatiemanager' bent, kunt u de functionaliteiten gebruikers 'locatiegebruiker' of 'meetpunt opnemer' aanmaken. Klik op de blauwe knop 'gebruiker Achter toevoegen'.

Bij profiel kunt u een keuze maken wat de 'status' is van de E-mail gebruiker, en welke locaties hij kan zien.

<span id="page-14-4"></span>**Rechten van de gebruiker (profiel):** Bij profiel kunt u een keuze maken wat het 'profiel' is van de gebruiker, en welke locaties hij kan zien. Het kan zijn dat een locatiemanager alle locaties ziet en een locatiegebruiker/meetpunt opnemer alleen de locatie(s) waar hij/zij verantwoordelijk voor is.

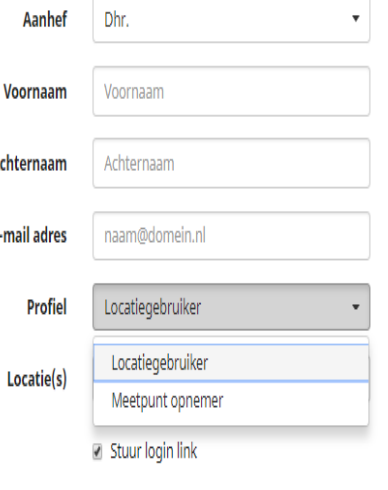

<span id="page-14-5"></span>**Meteropnemer:** U ziet ook de keuze voor meteropnemer. Dit

profiel geldt voor personen die handmatig meters uitlezen en dit in Energie Dashboard verwerken. Iemand kan meerdere meetpunten periodiek uitlezen en de standen verwerken. Zie ook: "handmatige meters".

Annuleren Opslaan

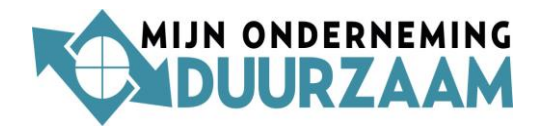

## <span id="page-15-0"></span>**4.3.Locaties**

Hier wordt u doorverwezen naar uw locatie(s). Door op een regel te dubbelklikken komt u bij de gewenste locatie

Onder locatie staan alle locaties. Achter de locatie staat het aantal meetpunten vermeld, er kunnen immers meerdere meters op 1 locatie zitten (gas/elektra en/of handmeters).

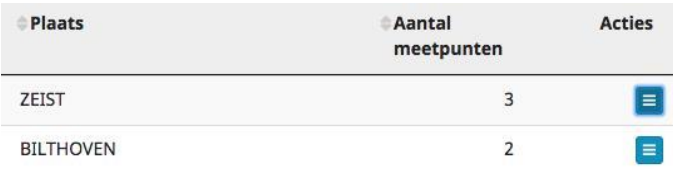

**Acties:** Achter het aantal meetpunten staat een blauwe vierkanten knop '*acties*'.

Hiermee kunt u snel bij diverse functionaliteiten komen, die op deze locatie betrekking hebben. Bijvoorbeeld uw budget instellen of benchmarkwaarden aanpassen.

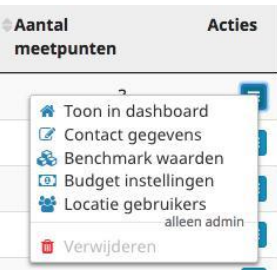

### <span id="page-15-1"></span>**4.4.Meetpunten**

Dit is het 'diepste' niveau van Energie Dashboard, een meetpunt is een meter. Dat kan een online uitleesbare meter zijn, waarvan de meetdata automatisch wordt ingelezen; het kan een handmatig opgenomen meter zijn waarvan een 'meteropnemer' de data handmatig in Energie Dashboard invoert.

Ook hier is een blauwe vierkanten knop die doorverwijst naar acties die betrekking op het meetpunt. U kunt hier bijvoorbeeld de contractgegevens invullen (energieleverancier, tarieven etc.) of andere 'eigenschappen'.

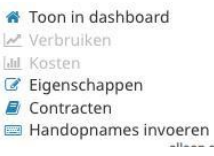

**Eigenschappen:** Onder eigenschappen wordt verstaan, de metergrootte, bv een G25 gasmeter. Wat de inschatting van het jaarverbruik is. Wat de EAN-code is.

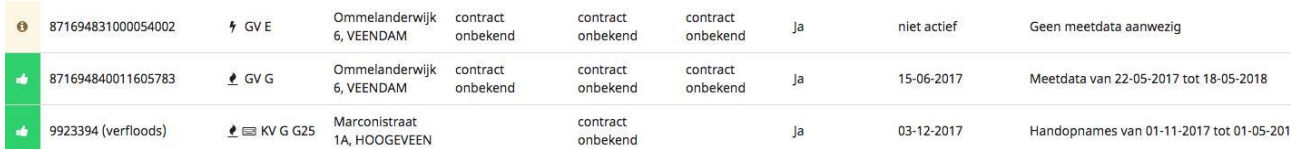

**Toelichting meetpunten**: In bovenstaande screenshot heeft de eerste meter geen meetdata. Het is een grootverbruik elektriciteitsmeter, maar hij is (nog) niet online uitleesbaar.

De tweede meter betreft een grootverbruik gasmeter waarvan wel de meetdata automatisch wordt ingelezen. Als laatste wordt vermeld over welke periode de meetdata bekend is.

De derde meter betreft een gasmeter die handmatig wordt uitgelezen, en waar een indicatie is gegeven waar de meter is geplaatst.

NB: in deze gevallen zijn nog niet de actuele contractgegevens door de klant ingevuld en worden de kosten dus uitgerekend op basis van default waarden.

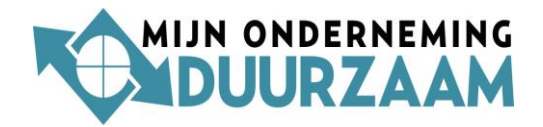

#### <span id="page-16-0"></span>**Handmatige meters**

Het is mogelijk om meters toe te voegen die handmatig worden opgenomen. Het betreft bijvoorbeeld meters die (nog) niet online uitleesbaar zijn. Denk hierbij ook aan watermeters, warmtemeters, en onderbemetering.

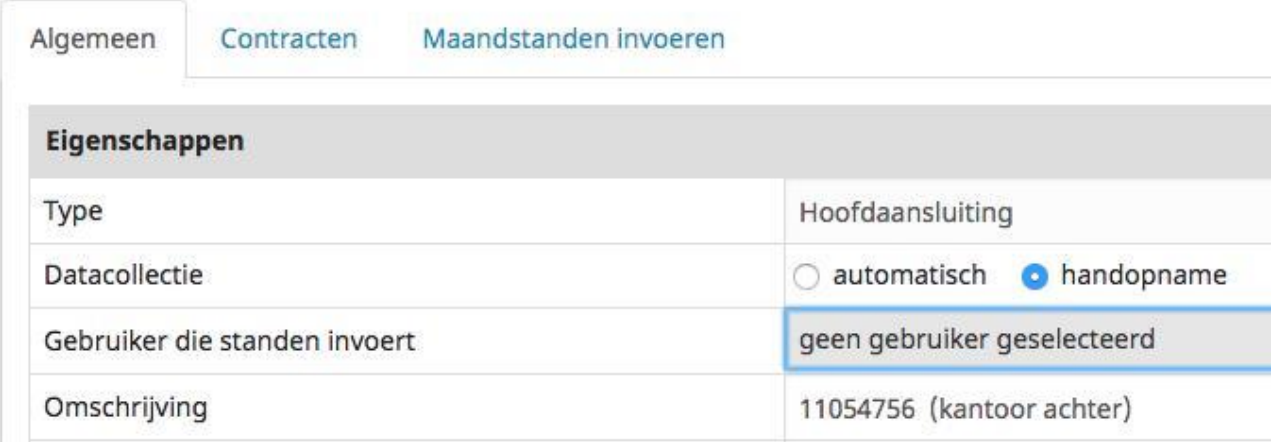

Handmeters toevoegen: het toevoegen kan gemakkelijk door bij *'meetpunten*' onder '*algemeen*' bij 'datacollectie te kiezen voor handopname. Tevens selecteert u de '*meteropnemer*' die periodiek deze meters uitleest. De groene velden met duimpje omhoog zijn ingevuld, de gele niet.

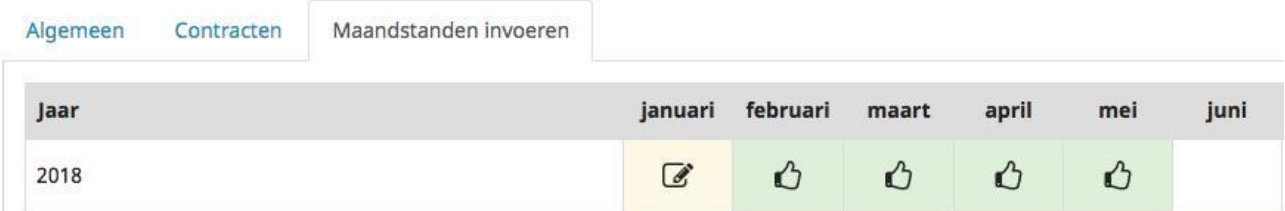

<span id="page-16-1"></span>**Mail meteropnemer:** Meterstanden invoeren gaat via een email die op de eerste dag van een maand naar de meteropnemer wordt verstuurd. Als er niets is ingevuld gaat er 3 dagen later een herhaalmail naar de meteropnemer.

<span id="page-16-2"></span>**Zelf standen invoeren:** Een andere mogelijkheid om de standen zelf in te voeren: Ga naar het meetpunt, kies via de blauwe vierkanen knop voor 'handopnames invoeren' en er open zich een invoerveld. Hier vult u de

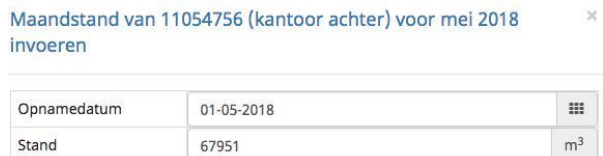

data van opname in en de stand die op de meter staat. Zo bouwt u geleidelijk de geschiedenis op. Het verschil tussen twee standen is het 'verbruik'. Deze verbruiken van handmatige meters worden ook getoond bij de 'maandverbruiken'

#### <span id="page-16-3"></span>**4.5.Sectoren (alleen multisites)**

Hier kunt u locaties aan een sector of gebied toekennen. Bijvoorbeeld: sector Noord en Zuid. Of Utrecht, Friesland en Gelderland.

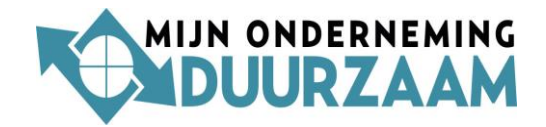

# <span id="page-17-0"></span>**5. Help**

1-In Energie Dashboard staan bij diverse functionaliteiten blauwe cirkeltjes met een vraagteken.

Klik hier op en een tekst met uitleg verschijnt.

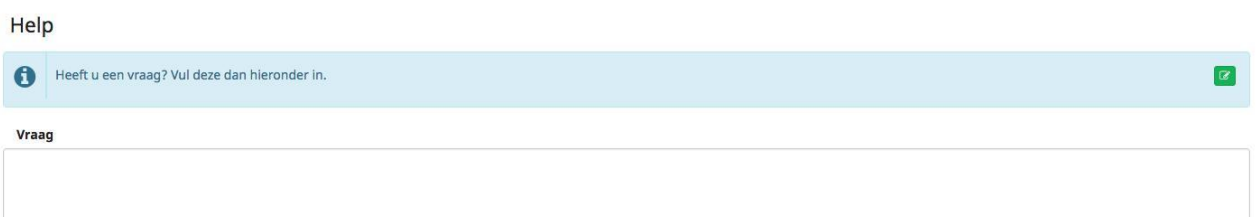

2-Via de hoofdgroep 'Help' kunt u vragen stellen of opmerkingen plaatsen en versturen.

3-Heeft u toch nog vragen, dan kunt u altijd contact opnemen met onze helpdesk via:

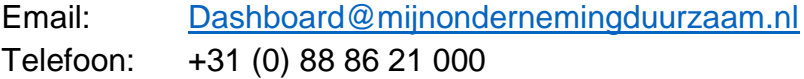

#### **Tenslotte**

We wensen u veel inzicht toe en duurzame besparingen. We doen er alles aan Energie Dashboard relevant te laten zijn. Mist u echter nog zaken, wij staan ook altijd open voor verbeteringen en horen graag u suggestie.

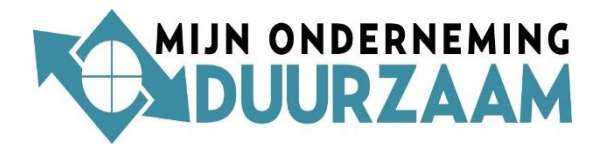